# บันทึกการแลกเปลี่ยนเรียนรู้ (KM)

### ของชุมชนนักปฏิบัติห้องสมุด (Library Cop)

วันที่ 14 มิถุนายน 2564

.............................................................................................................................

โดย นางสุมาลี พรเจริญ

**การกำหนดหัวข้อการสร้าง Bookmark ในการเตรียมข้อมูลนำเข้าฐานข้อมูล Intellectual Repository (IR) และฐานข้อมูล Thai Digital Collection (TDC) รูปแบบใหม่**

ฐานข้อมูล Intellectual Repository (IR) เกิดจากการที่มหาวิทยาลัยเทคโนโลยีราชมงคลพระนคร ซึ่งเป็นสมาชิกของเครือข่ายห้องสมุดอุดมศึกษา เข้าร่วมโครงการสร้างฐานข้อมูลเพื่อการจัดเก็บเอกสารฉบับ เต็มในรูปอิเล็กทรอนิกส์ (Digital Collection) เป็นกิจกรรมหนึ่งภายใต้โครงการพัฒนาเครือข่ายห้องสมุดใน ประเทศไทย (Thailis) โดยใช้ชื่อฐานข้อมูล Thai Digital Collection (TDC) ซึ่งเป็นเครือข่ายความร่วมมือ ระหว่างห้องสมุดมหาวิทยาลัยของรัฐ ทั้งส่วนกลางและส่วนภูมิภาค

### **วิธีการกำหนดหัวข้อการสร้าง Bookmark**

1.1. เปิดไฟล์ PDF ที่ต้องการทำ Bookmark 2 .คลิกแท็บ Bookmark 3. เลือกหน้าปก งานวิจัย 4 .พิมพ์คำว่า Titlepage 5. จากนั้นจะปรากฏดังภาพที่ 1

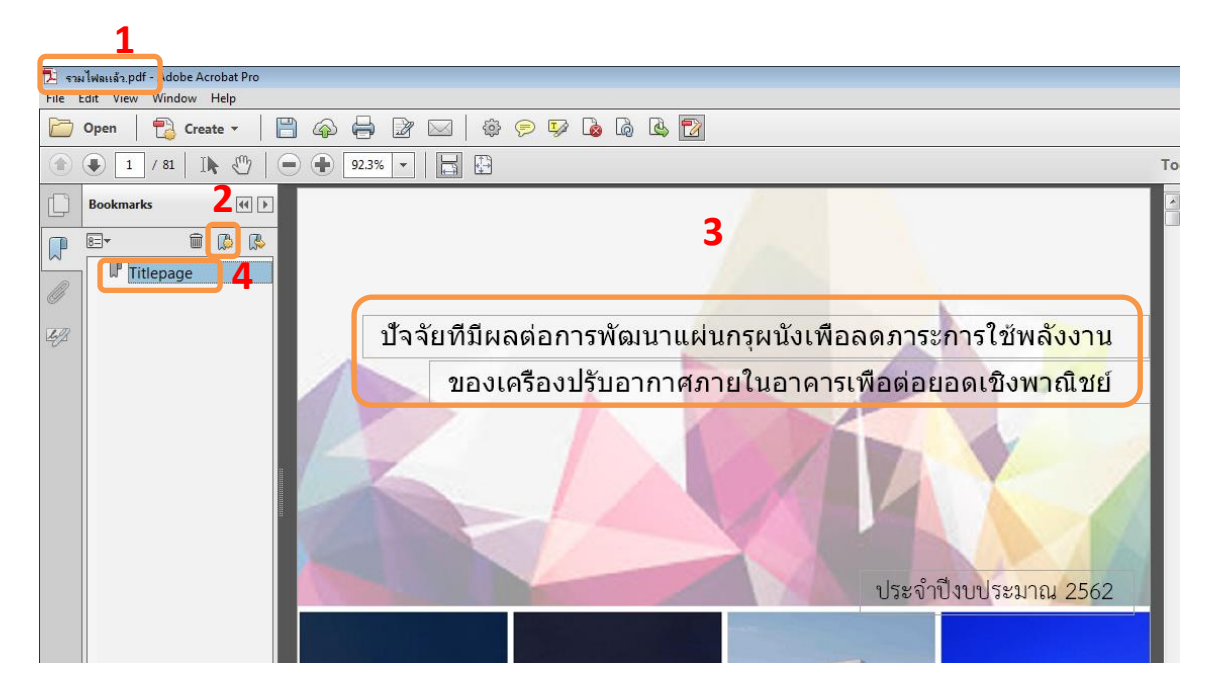

ภาพที่1 หน้าจอการกำหนดหัวข้อปกงานวิจัย

# 2.1. คลิกแท็บ Bookmark 2. เลือกหน้าเอกสารบทคัดย่อ 3. พิมพ์คำว่า Abstract

4. จากนั้นจะปรากฏดังภาพที่ 2

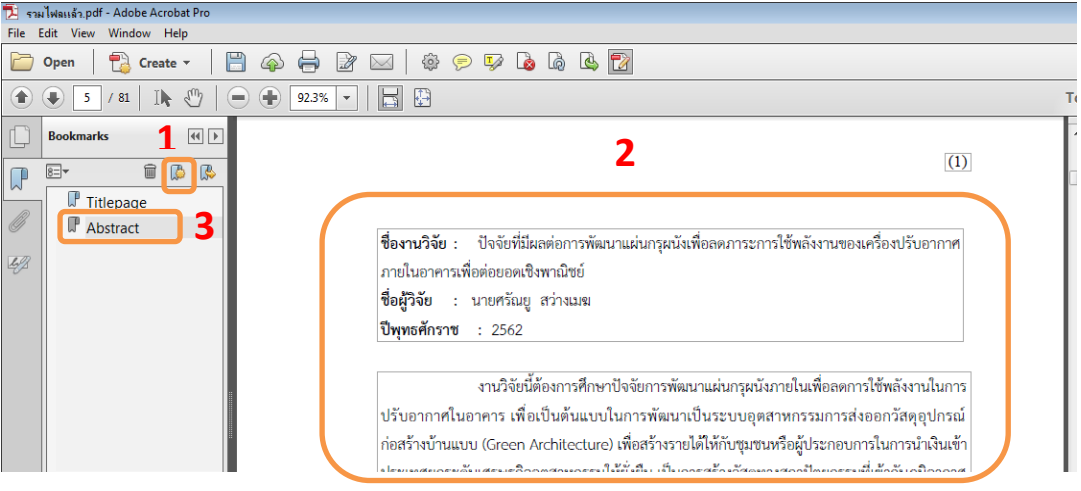

ภาพที่2 หน้าจอการกำหนดหัวข้อบทคัดย่อ

3. 1. คลิกแท็บ Bookmark  $\begin{bmatrix} 1 & 2 & 1 \end{bmatrix}$  and  $\begin{bmatrix} 2 & 3 \end{bmatrix}$   $\begin{bmatrix} 3 & 3 \end{bmatrix}$  พิมพ์คำว่า Contents

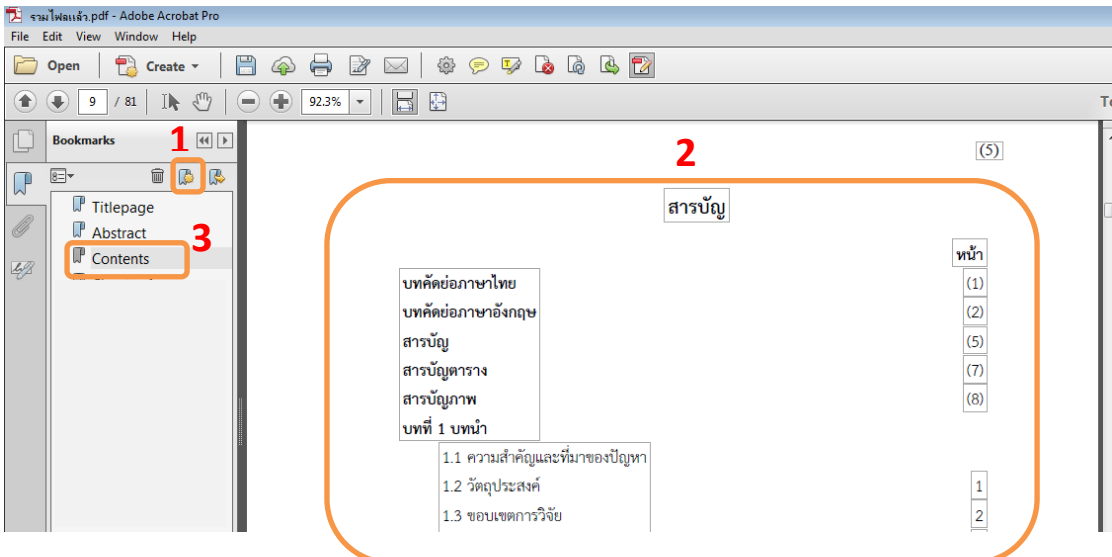

4. จากนั้นจะปรากฏดังภาพที่ 3

ภาพที่ 3 หน้าจอการกำหนดหัวข้อสารบัญ

 $4.1.$  คลิกแท็บ Bookmark  $\boxed{2}$  2. เลือกหน้าเอกสารบทที่ 1 3.พิมพ์คำว่า Chapter 1

4. จากนั้นจะปรากฏดังภาพที่ 4

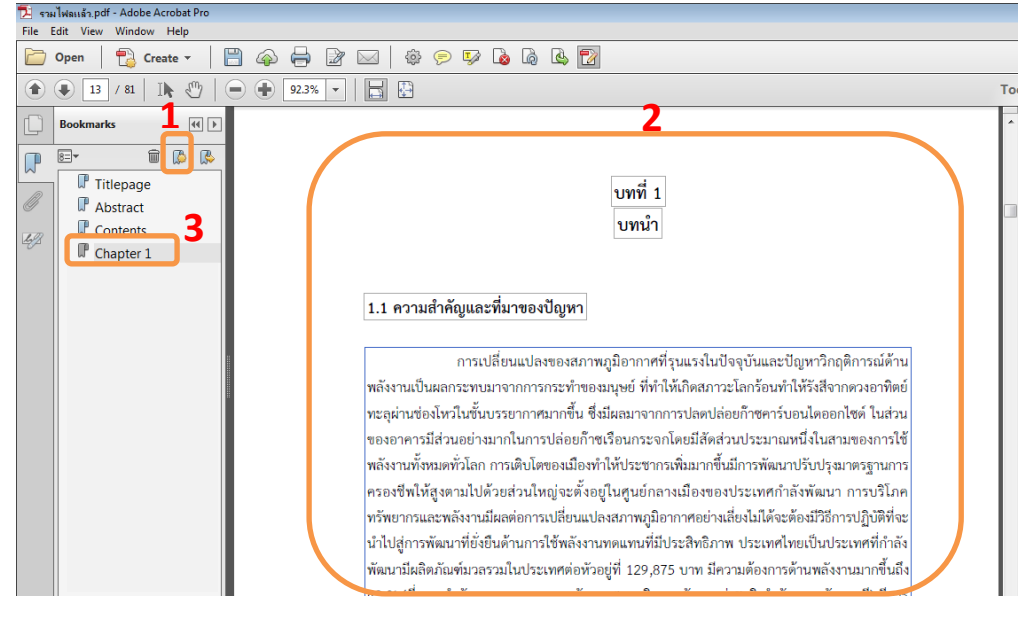

ภาพที่ 4 หน้าจอการกำหนดหัวข้อบทที่ 1

5.1. คลิกแท็บ Bookmark  $\boxed{7}$  2. เลือกหน้าเอกสารบทที่ 2 3.พิมพ์คำว่า Chapter 2

4.จากนั้นจะปรากฏดังภาพที่ <sup>5</sup>

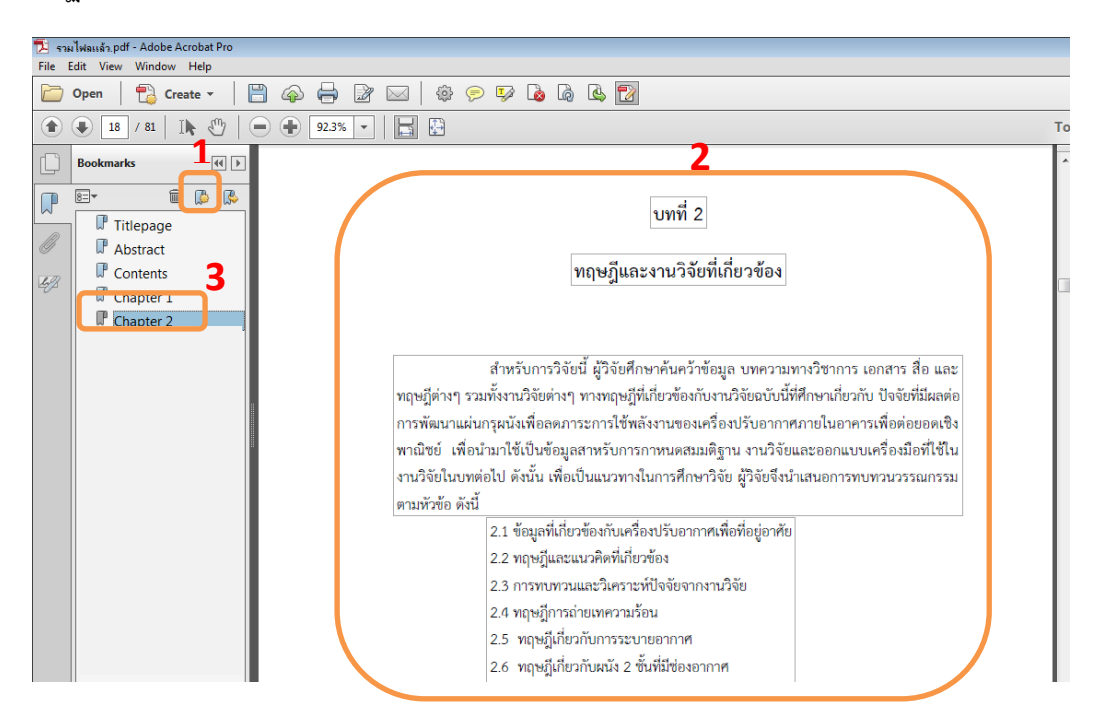

ภาพที่ 5 หน้าจอการกำหนดหัวข้อบทที่ 2

## 6.1. คลิกแท็บ Bookmark 2. เลือกหน้าเอกสารบทที่ 3 3.พิมพ์คำว่า Chapter 3

4. จากนั้นจะปรากฏดังภาพที่  $\epsilon$ 

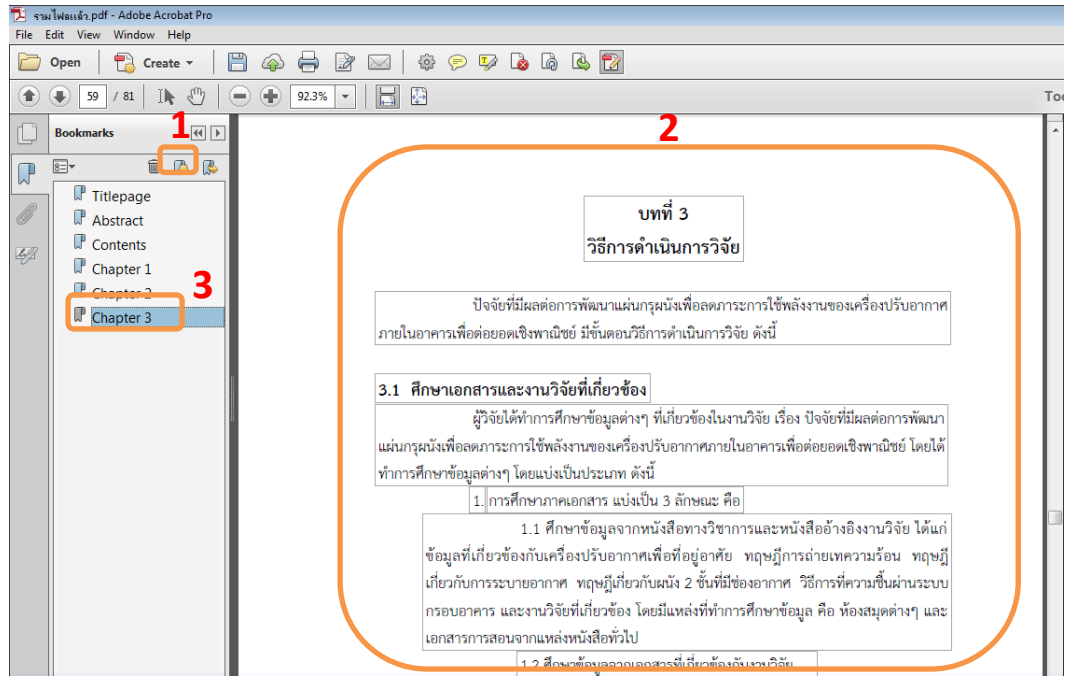

ภาพที่ 6 หน้าจอการกำหนดหัวข้อบทที่ 3

7.1. คลิกแท็บ Bookmark  $\boxed{2}$  2. เลือกหน้าเอกสารบทที่ 4 3. พิมพ์คำว่า Chapter 4

4. จากนั้นจะปรากฏดังภาพที่ 7

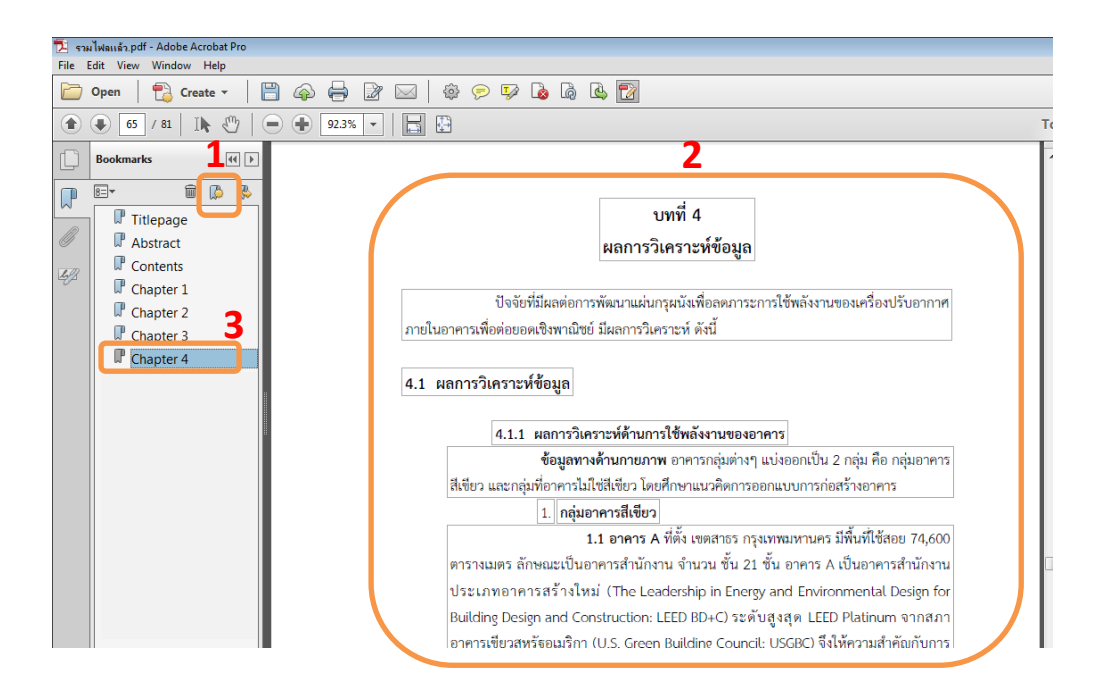

ภาพที่ 7 หน้าจอการกำหนดหัวข้อบทที่ 4

8.1. คลิกแท็บ Bookmark 2. เลือกหน้าเอกสารบทที่ 5 3.พิมพ์คำว่า Chapter 5

4.จากนั้นจะปรากฏดังภาพที่ 8

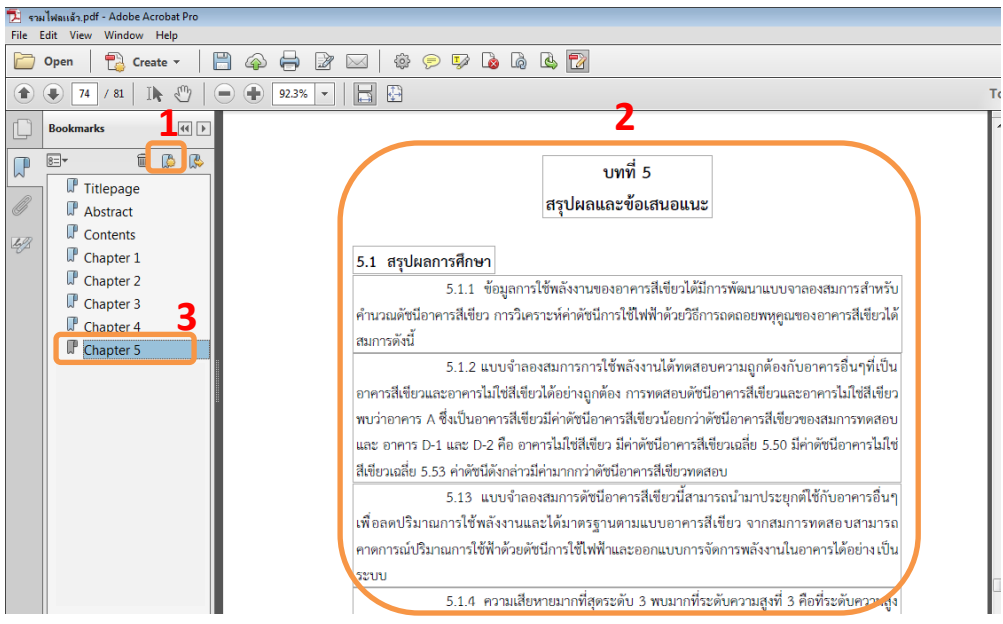

ภาพที่ 8 หน้าจอการกำหนดหัวข้อบทที่ 5

- 9.1. คลิกแท็บ Bookmark  $\boxed{2}$  2. เลือกหน้าเอกสารอ้างอิง 3.พิมพ์คำว่า Reference
- 4. จากนั้นจะปรากฏดังภาพที่ 9

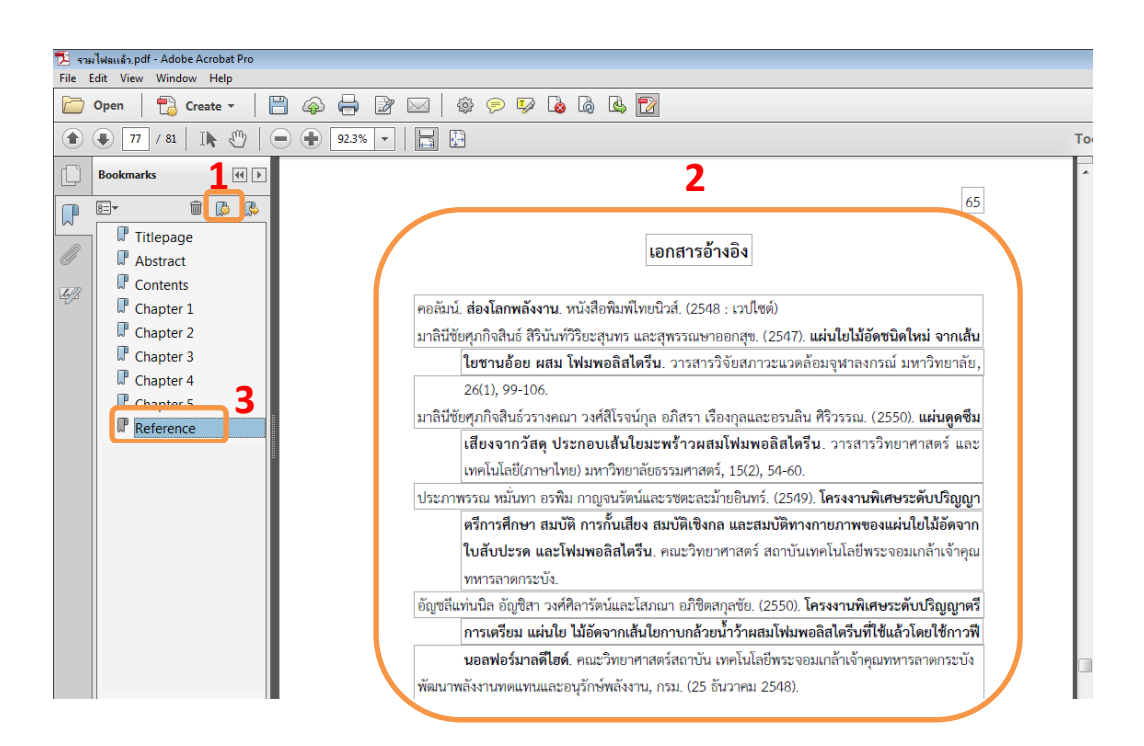

ภาพที่ 9 หน้าจอการกำหนดหัวข้อเอกสารอ้างอิง

### 10.1. คลิกแท็บ Bookmark 2. เลือกหน้าเอกสารภาคผนวก 3.พิมพ์คำว่า Appendix

4.จากนั้นจะปรากฏดังภาพที่ 10

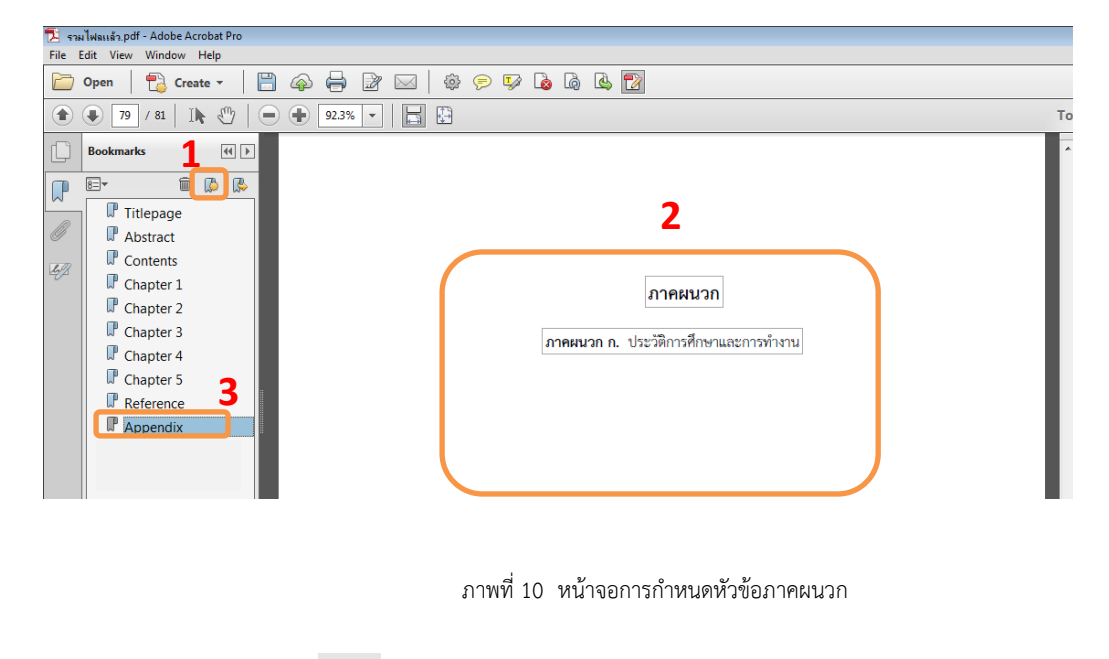

- 11.1. คลิกแท็บ Bookmark 2. เลือกหน้าเอกสารประวัติผู้วิจัย 3. พิมพ์คำว่า Profile
- 4. จากนั้นก็กด Save 5. จะปรากฏดังภาพที่ 11

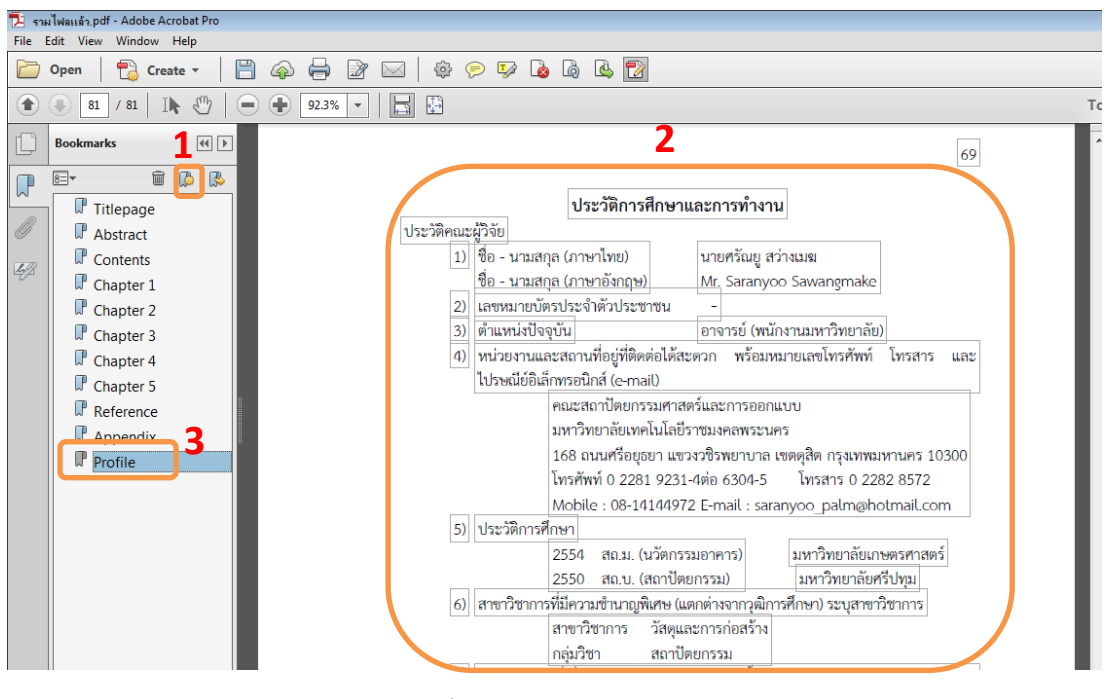

ภาพที่ 11 หน้าจอการกำหนดหัวข้อประวิติผู้วิจัย

หมายเหตุ : 1. ประวัติผู้วิจัย : ลบตัวเลขบัตรประชาชนออกจากเอกสาร

2. งานวิจัย, วิทยานิพนธ์, ค้นคว้าอิสระ, และโครงงาน มีหน้าเอกสารกิตติกรรมประกาศ ให้กำหนดหัวข้อ Bookmark พิมพ์คำว่า Acknowledgments

- 3. กรณีหน้าเอกสารหายไปให้แทรกหน้าที่หายไป พิมพ์ว่า ไม่มีเนื้อหาจากต้นฉบับ (กึ่งกลางหน้ากระดาษ)
- 4. หน้าอนุมัติไม่มีการกำหนดหัวข้อ Bookmark โดยนำเอกสารหน้าอนุมัติที่มีลายเซ็นประธาน กรรมการ มาใส่ในไฟล์งานให้สมบูรณ์